# Time and Leave Reporting User Guide for Hourly & Student Employees

HCC - 2012

## **Table of Contents**

| Introduction                                               | 3  |
|------------------------------------------------------------|----|
| Login Credentials                                          | 3  |
| Login                                                      | 3  |
| Creating a Timesheet                                       | 4  |
| Editing a Timesheet                                        | 5  |
| Adding entries to a timesheet and editing existing entries | 6  |
| Editing and deleting timesheet entries                     | 6  |
| Adding, editing, and deleting timesheet remarks            | 7  |
| Submitting a Timesheet                                     | 8  |
| Deleting a Timesheet                                       | 8  |
| Approval and Rejection of Time or Leave Sheets:            | 8  |
| Timesheet Status                                           | 9  |
| Timesheet History                                          | 10 |
| Timesheet Action Log                                       | 11 |

#### Introduction

The Time and Leave Reporting (TLR) application is available to all hourly and student employees. TLR streamlines the process of reporting time. The TLR allows employees to submit a timesheet and review past timesheets. Timesheets for students and hourly employees are to be submitted by the day following the close of the pay period. Pay periods run from the first of the month to the 15<sup>th</sup> and from the 16<sup>th</sup> to the last day of the month. Students and hourly employees are paid twice monthly on the 20<sup>th</sup> and the 5<sup>th</sup> of the month.

#### **Login Credentials**

Logon credentials required for TLR are employee System Identifier (SID) and Personal Identification Number (PIN) provided to you by payroll. If assistance with credentials is required, please contact the Payroll office.

#### Login

Clip and paste or type the following address into your web browser: <a href="https://tlr.highline.edu/">https://tlr.highline.edu/</a>

Logon credentials required for TLR are employee System Identifier (SID) and Personal Identification Number (PIN) (**Figure 1**). If assistance with credentials is required, please contact the Human Resources department or Payroll department. Note, when entering a SID and PIN use digits (numbers) only.

Figure 1 - Login Page

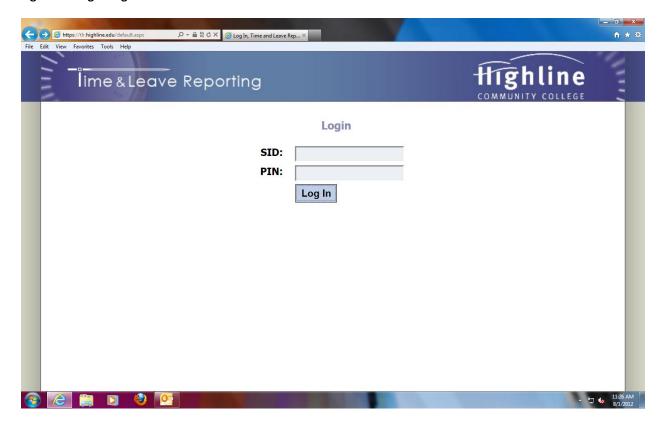

After logging in, users will be taken to the Home page of the application (Figure 2).

Figure 2

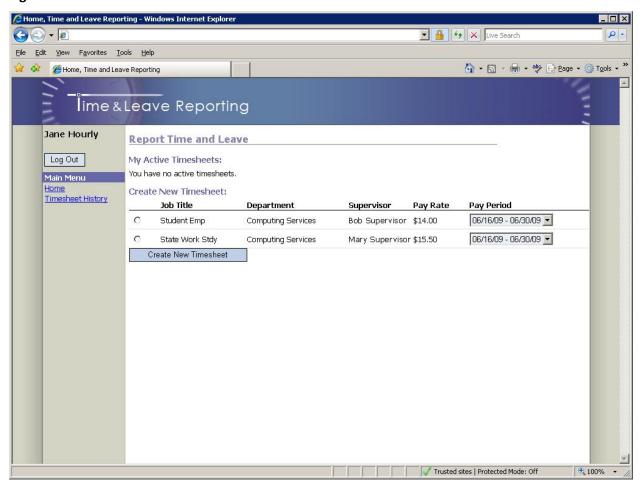

The Home page is where employees are able to create new timesheets and also see the list of their active timesheets (those that have not been processed by payroll).

## **Creating a Timesheet**

To create a timesheet, on the Home page (Refer to the "Create New Timesheet" section in Figure 2):

- 1. Select a job for which you are submitting a timesheet (if you have only one job in the list it will already be selected).
- 2. Select an appropriate pay period. You may choose a current or future pay period.
- 3. Click the "Create Timesheet" button.

Once the "Create Timesheet" button is clicked you will be redirected to the timesheet page (Figure 3).

## **Editing a Timesheet**

Figure 3 - Timesheet Page

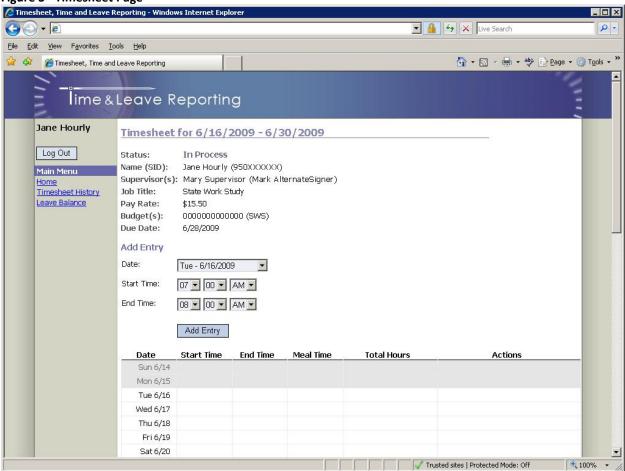

#### Adding entries to a timesheet and editing existing entries

#### To add a new entry to a timesheet:

- 1. Select the day from the "Date" dropdown list.
- 2. Specify "Start Time" and "End Time" of your shift.
- 3. Click the "Add Entry" button.

If your shift lasts five hours or more, you will be asked to specify the duration of a meal break as per Department of Labor & Industries' rules:

| p           |                                                                                                    |
|-------------|----------------------------------------------------------------------------------------------------|
| Add Entry   |                                                                                                    |
| Date:       | Tue - 6/16/2009                                                                                                    |
| Start Time: | 07 • 00 • AM •                                                                                                    |
| End Time:   | 12 ▼ 00 ▼ PM ▼                                                                                                    |
| Meal Time:  | The Dept. of Labor & Industries rules state: Employees shall be allowed a meal period (break) of at least 30 minutes, no less than two hours, nor more than five hours from the beginning of the shift. Did you take a meal break? |
|             | 15 minutes                                                                                                    |
|             | Add Entry                                                                                                    |

As entries are added to a timesheet, they will appear in the calendar:

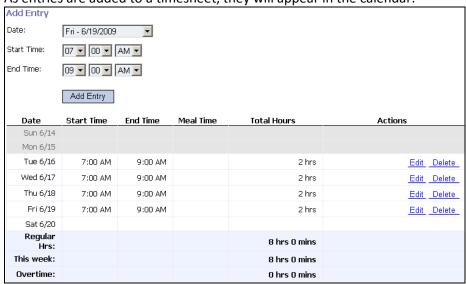

### **Editing and deleting timesheet entries**

To edit a timesheet entry:

- 1. Click on the entry you want to edit. Details of the entry will be displayed above the timesheet.
- 2. Update the information using the same interface described in the "Add entry" section.
- 3. Click the "Update" button.

To delete a timesheet entry:

- 1. Click on the entry you want to delete. Details of the entry will be displayed above the timesheet.
- 2. Click the "Delete" button.

#### Adding, editing, and deleting timesheet remarks

The employee, supervisor and payroll personnel can add one or more remarks to timesheets.

To add a remark:

- 1. Click the "Add Remark" button.
- 2. Enter remark text.
- 3. Click the "Save Remark" button.

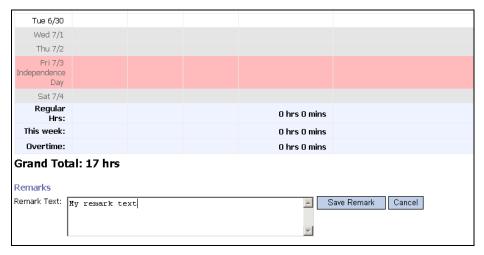

The remark will be displayed directly below the timesheet:

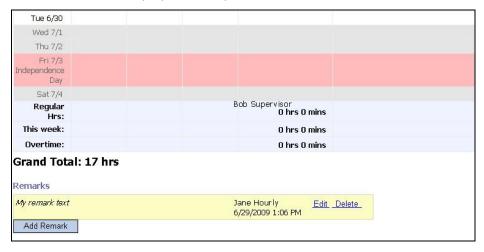

#### To edit a remark:

- 1. Click the "Edit" link next to the remark.
- 2. Make the necessary changes.
- 3. Click the "Save Remark" button.

#### To delete a remark:

- 1. Click the "Delete" link next to the remark.
- 2. Confirm the deletion by clicking "Ok" in the pop-up prompt.

#### **Submitting a Timesheet**

When you complete your timesheet you can submit it to your supervisor for approval by clicking the "Submit Timesheet" button towards the bottom of the Timesheet page. Unless rejected back to the employee, once timesheets are submitted they cannot be modified or deleted.

### **Deleting a Timesheet**

You can delete a timesheet that you have created by clicking the "Delete Timesheet" button towards the bottom of the timesheet page. Only timesheets with the status "In Process" can be deleted.

### **Approval and Rejection of Time or Leave Sheets:**

A supervisor either "approve" a Time/Leave sheet, which will send it to Payroll for processing, or he/she can choose to "reject" it, sending it back to the employee for revision. If a supervisor chooses to reject the Time/Leave sheet they must first enter a comment (their reason for rejecting the sheet) in the Comment Box to the right of the Approve and Reject buttons.

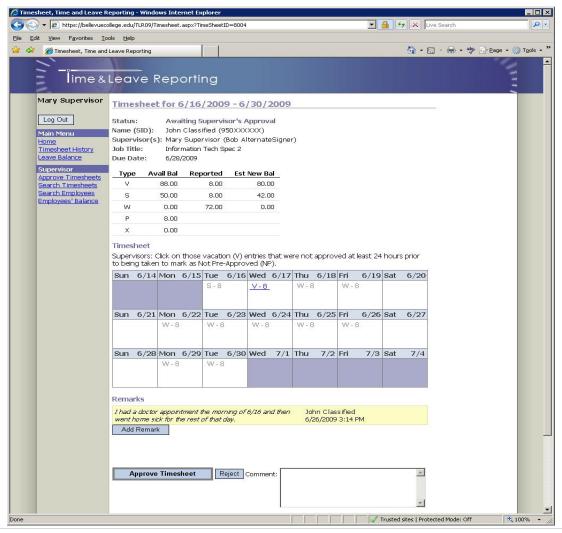

#### **Timesheet Status**

The status of your active timesheet(s) can be viewed on the home page under the "My Active Timesheets" section (**Figure 6**). Timesheets are considered "Active" until processed by Payroll.

Figure 2 - Timesheet Status

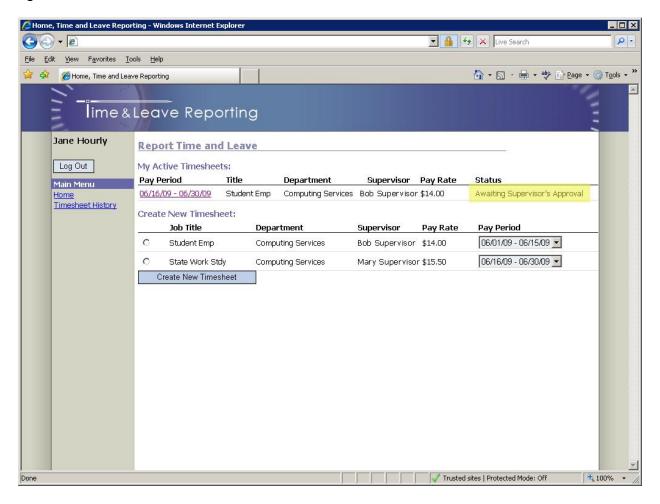

## **Timesheet History**

The Timesheet History page allows all employees to search through previously created and submitted timesheets. To review timesheet history, click on the "Timesheet History" link in the navigation pane (**Figure 7**). By default, you will see the five latest timesheets; they can also be searched by start and end date. To specify dates for a search, type dates directly into the Start/End Date textboxes or click on the calendar icons to the right of the textboxes and select the appropriate dates. When finished entering dates, click on the "Search" button to run the search. Results will be displayed below the "Search" button.

Figure 3 - Timesheet History Page

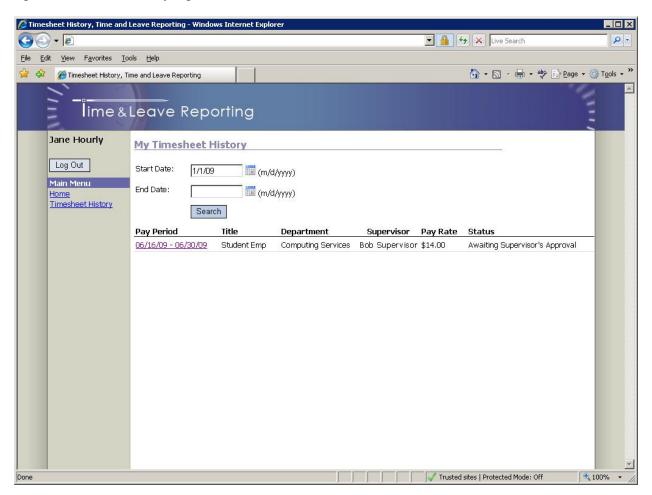

For further assistance, please consult the Payroll Office.

## **Timesheet Action Log:**

Whenever you perform an action in this Time and Leave Reporting system (TLR), the date and time of that action is recorded, and can be viewed at the bottom of each timesheet, directly below the Remarks box. The Action Log will display a timesheet's creation, submission, any rejection, the supervisor's final approval, and the last and most important step - the processing by Payroll!

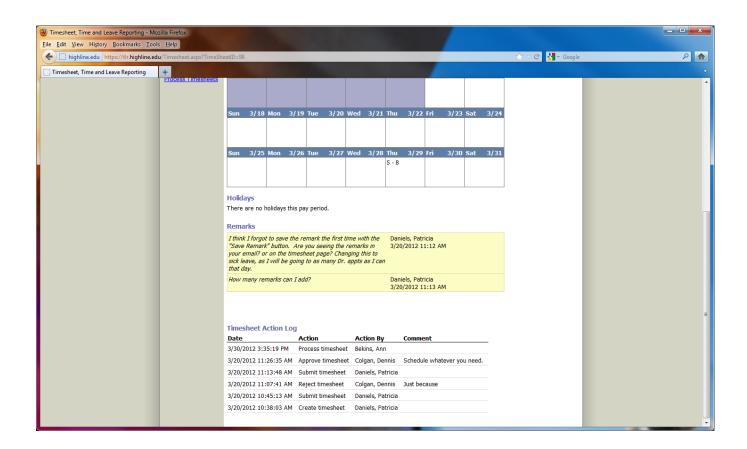